## *Лабораторное занятие №9*

#### **Векторный графический редактор. Схемы процессов**

*Цель –* формирование умений создания, обработки объектов в векторном редакторе.

*Оборудование и программное обеспечение:* персональный компьютер, пакет прикладных программ MS Office, графический редактор MS Visio.

## *Краткие теоретические сведения*

*Visio* – это векторный графический редактор, работающий под управлением операционных систем Windows. С помощью этого редактора можно создавать и обрабатывать чертежи и векторные рисунки любой сложности. На вход редактора может поступать информация в самых разнообразных форматах.

Один из основных элементов любого графического редактора – панель стандартных графических элементов, еще называемых фигурами (*shapes*). *Visio* позволяет создавать эти фигуры, объединять их в панели (*stencils*), создавать шаблоны (*templates*), в которых уже можно будет создавать диаграммы из этих фигур, подключая к обработке их поведения специальные приложения.

Фигуры создаются с помощью мастера, вызываемого из контекстного меню.

Каждая фигура (*shape*) сначала прорисовывается на клетчатой странице (здесь используются инструменты стандартных панелей *drawing, formatting, standard* и др.). При этом можно объединять несколько изображений в группу (то есть в одну фигуру). Далее к фигуре можно добавлять так называемый *ConnectionPoint*. Это точка, помеченная крестиком на рисунке, которая обозначает то место на фигуре, в котором другая фигура может соединяться с данной. После соединения фигуры могут перемещаться как группа фигур, совместно.

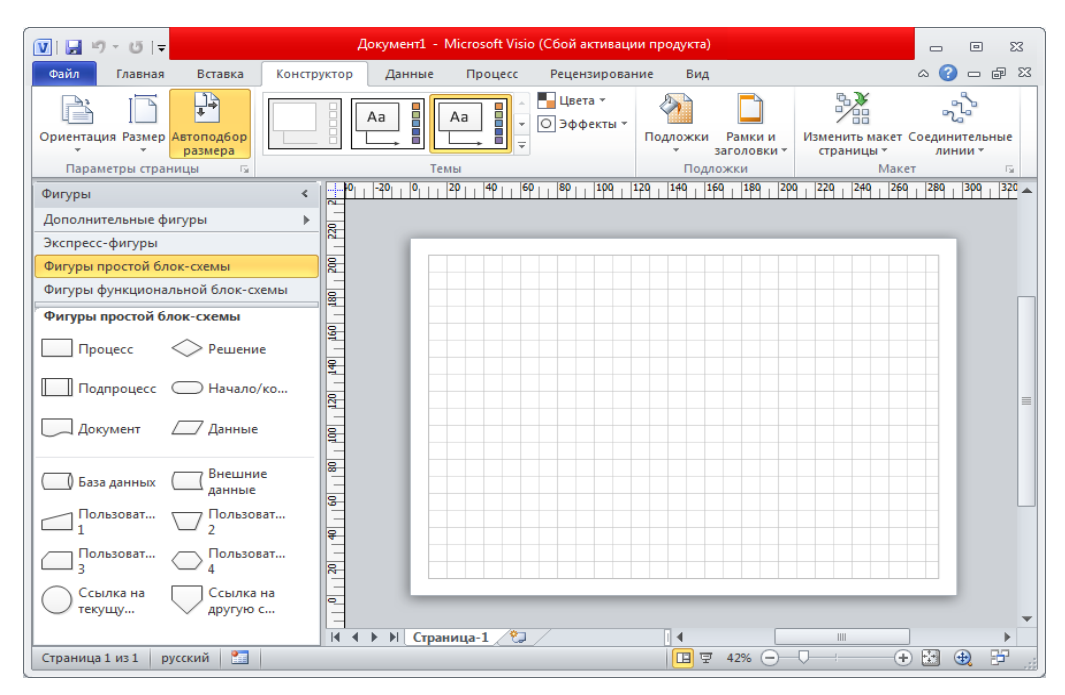

Рисунок 9.1 – Вид страницы MS Visio

*MicrosoftVisio* также позволяет пользователю вручную выравнивать несколько объектов друг относительно друга. Это может быть полезно, если автоматическая привязка не дает возможности расположить их в нужном положении. Для ручного выравнивания элементов, прежде всего, выделите требуемые объекты. После этого вызовите команду меню Главная → Положение.

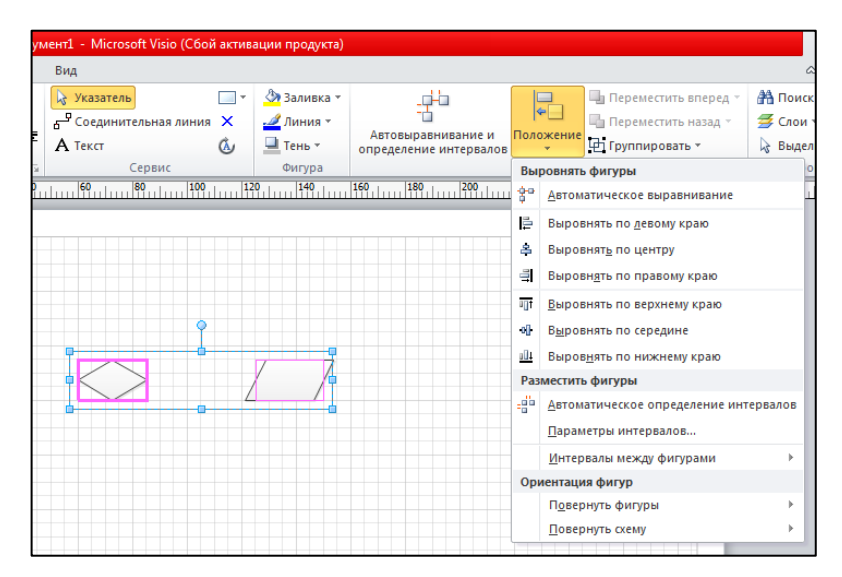

Рисунок 9.2 – Настройки

При помощи находящихся в окне кнопок можно выбрать режим выравнивания, которое производится независимо по вертикали и по горизонтали. При желании вы можете выровнять элементы только в одном или одновременно в двух направлениях. Кнопки с символами в виде крестов позволяют отключить выравнивание в соответствующем направлении. Установив флажок Создать направляющую и приклеить к ней фигуры, можно

создать в окне документа направляющую линию, относительно которой позднее вы сможете выравнивать другие элементы, просто перемещая их и не прибегая к помощи каких-либо команд.

*Порядок выполнения работы*

1 Задание 1.

Выполнить создание схемы 1, предложенной на рисунке 9.3, в программе MS Visio по образцу:

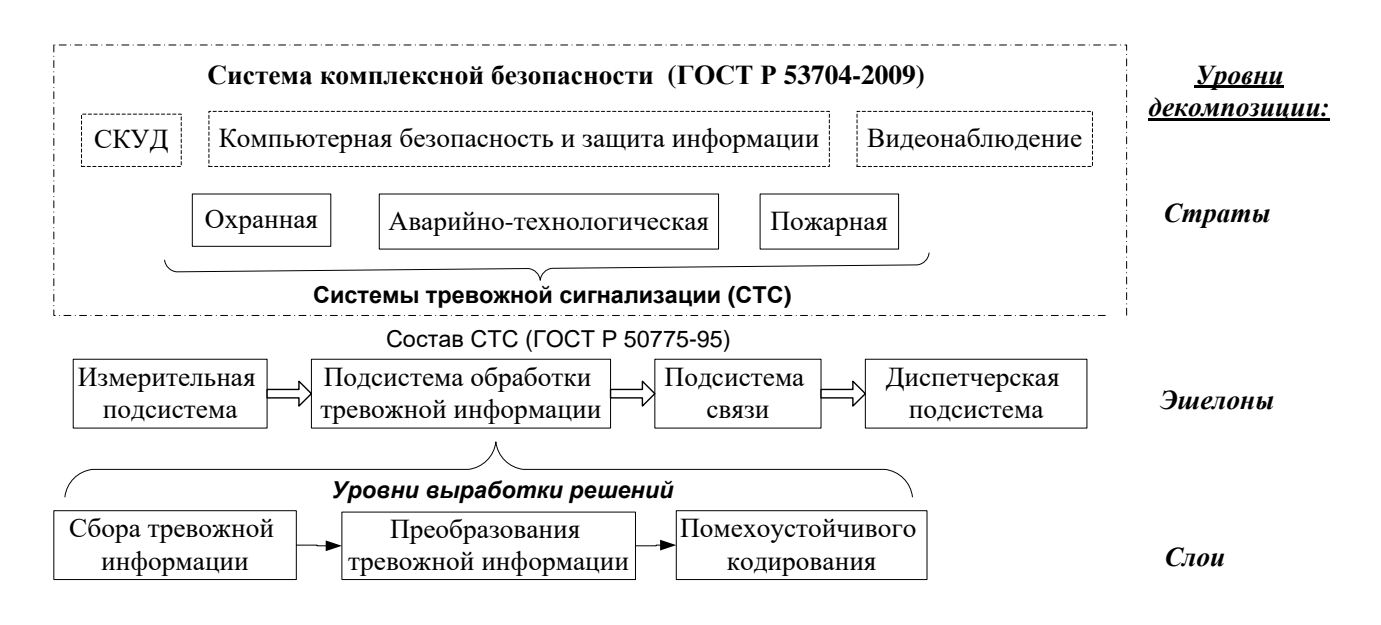

Рисунок 9.3 – Схема 1

# 2 Задание 2.

Выполнить создание схем 2-3, предложенных на рисунках 9.4-9.5, в программе MS Visio по образцу:

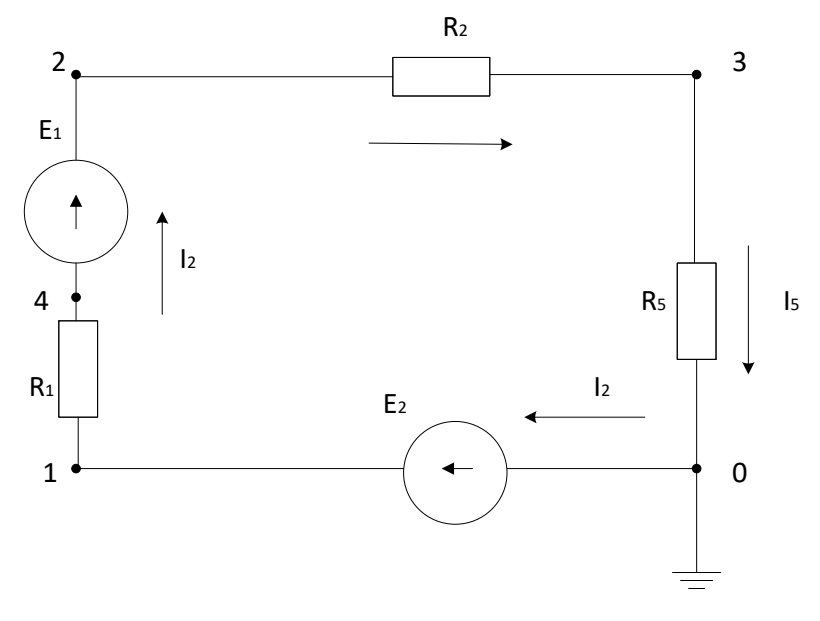

Рисунок 9.4 – Схема 2

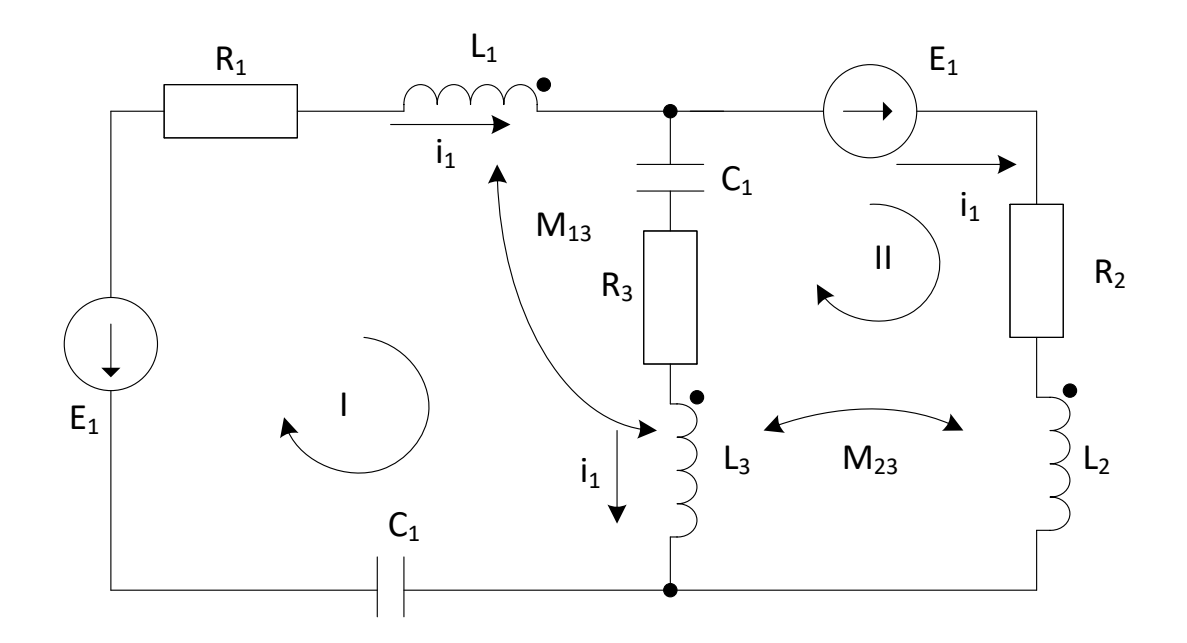

Рисунок 9.5 – Схема 3

4 Задания, выполненные в MS Visio добавить в отчет в виде объекта: пункт меню Вставка – Объект – Создание из файла – нажать кнопку Обзор – указать путь расположения объекта – установить флажок «В виде значка» – ОК. Открытие объекта – двойной щелчок по нему ЛКМ.

5 Сделать вывод о проделанной работе.

#### *Содержание отчета*

1 Титульный лист (согласно СТП ТИЖТ (филиал ОмГУПСа) – 2021)

2 Цель работы.

3 Оборудование.

4 Ход выполнения работы (с краткими пояснениями и скриншотами, либо с добавлением объекта – заданий, выполненных в других приложениях Microsoft).

5 Вывод о проделанной работе.

*Контрольные вопросы и задания*

1 Какие существуют основные группы графический форматов?

2 Какие шаблоны элементов в Microsoft Visio применимы для формирования схемы алгоритма?

3 Какие средства контроля за размерами элементов предусмотрены Microsoft Visio?

4 Какие средства выравнивания и распределения элементов применяются в Microsoft Visio?

5 Как добавить текст в диаграмме Microsoft Visio?

6 Как осуществляется экспорт фрагментов диаграмм Microsoft Visio в текстовый редактор?

*В ходе выполнения заданий лабораторного занятия формируются* **умение** использовать изученные прикладные программные средства; **компетенции** ОК01, ОК02, ОК04, ОК09, ПК2.5.

*В ходе выполнения заданий лабораторного занятия усваиваются* **знания**:

- основных понятий автоматизированной обработки информации;

- базовых системных прикладных продуктов и пакетов прикладных программ.